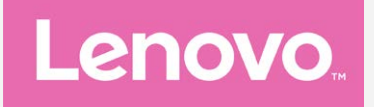

# **Lenovo A7010a48 Посібник V1.0**

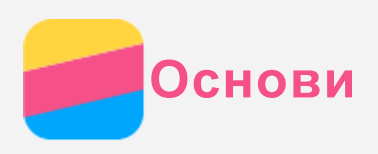

Перед використанням цієї інформації та продукту, якого вона стосується, обов'язково прочитайте такі документи:

- *Короткий Посібник*
- *Повідомлення щодо дотримання вимог*
- [Додатково](#page-15-0)

*Короткий посібник* і *Повідомлення щодо дотримання вимог* див. на веб-сайті http://support.lenovo.com.

# Технічні характеристики

Технічні характеристики, які наводяться у цьому розділі, стосуються лише бездротового зв'язку. Щоб переглянути повний перелік технічних характеристик вашого телефону, відвідайте сайт http://support.lenovo.com.

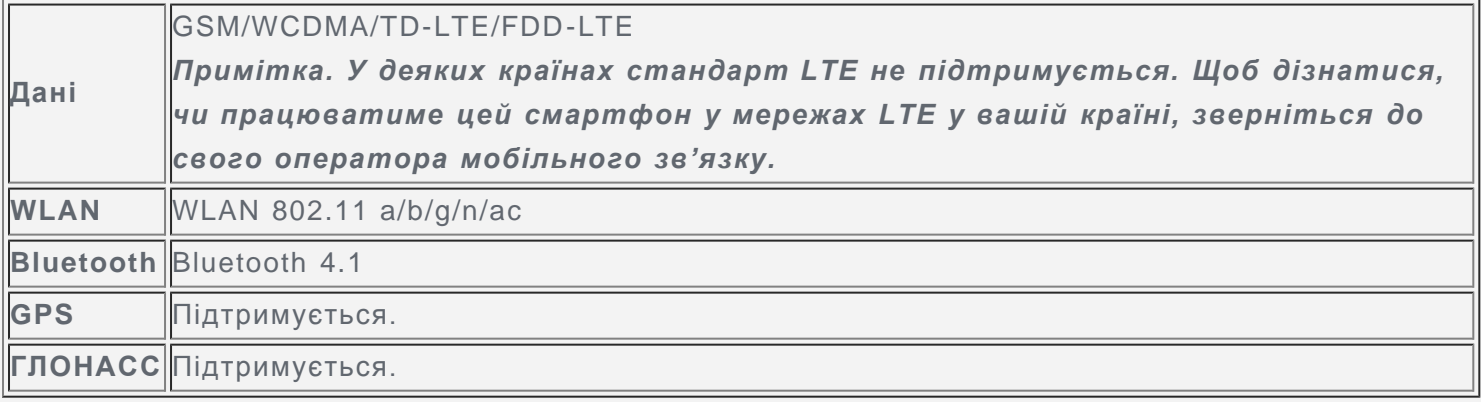

# Головний екран

Взаємодія з телефоном починається з головного екрана. Для більшої зручності на ньому можуть розміщуватися програми та віджети.

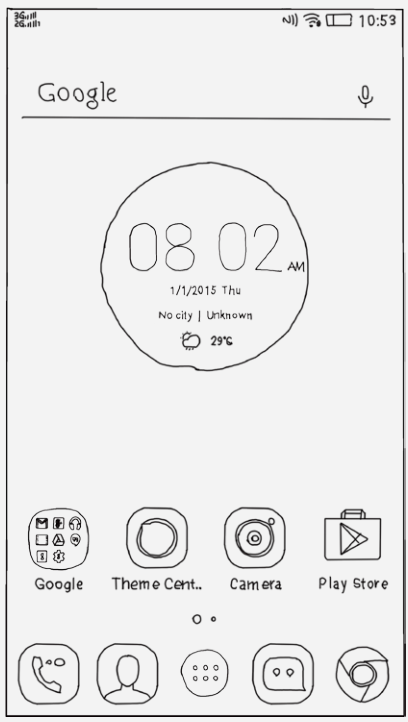

*Примітка. Функції телефону та головний екран можуть відрізнятися залежно від місця розташування, мови, оператора мобільного зв'язку та моделі.*

Головний екран можна додавати, переміщувати або видаляти за допомогою екранного менеджера.

- 1. Натисніть і утримуйте піктограму  $\Box$  або торкніться будь-якого місця на головному екрані, крім піктограм, і утримуйте палець.
- 2. Виконайте одну із запропонованих нижче дій.
	- Щоб додати головний екран, торкніться  $\pm$ .
	- Щоб перемістити головний екран, натисніть і утримуйте ескіз екрана, доки він дещо не збільшиться, перетягніть його в інше місце й відпустіть.
	- Щоб видалити пустий головний екран, торкніться  $\times$  на екрані.

## Використання режиму редагування

У режимі редагування можна додавати або переміщувати віджети чи програми, створювати папки з програмами, а також видаляти програми.

- 1. Натисніть і утримуйте піктограму  $\Box$  або торкніться будь-якого місця на головному екрані, крім піктограм, і утримуйте палець.
- 2. Виконайте одну із запропонованих нижче дій.
	- Торкніться елемента **ВІДЖЕТИ**, щоб додати віджет на головний екран чи перемістити ліворуч або праворуч, натисніть і утримуйте віджет, доки він не спливе, перетягніть його в потрібне місце, а потім відпустіть.
	- Щоб перемістити віджет або програму, натисніть і утримуйте їх, доки відповідна піктограма дещо не збільшиться, перетягніть у потрібне місце, а потім відпустіть.
	- Щоб створити папку програми, натисніть і утримуйте програму, доки відповідна піктограма дещо не збільшиться, а потім перетягніть її в іншу папку.
	- $\cdot$  Щоб видалити програму, натисніть і утримуйте її, проведіть пальцем угору й опустіть її у  $\times$

## Зміна шпалер

.

- 1. Натисніть і утримуйте піктограму  $\Box$  або торкніться будь-якого місця на головному екрані, крім піктограм, і утримуйте палець, а потім торкніться елемента **ФОНОВІ МАЛЮНКИ**.
- 2. Виконайте одну із запропонованих нижче дій.
	- Щоб установити фотографію як фоновий малюнок, натисніть пункт **Галерея**, виберіть і обріжте фотографію, а потім натисніть команду **Застосувати**.
	- Щоб використати фоновий малюнок, торкніться ескізу потрібного малюнка й натисніть **Застосувати**.

# Сенсорні кнопки

На телефоні є три кнопки.

- Багатофункціональна кнопка: натисніть і утримуйте кнопку <sup> $\Box$ </sup>, щоб відобразити параметри меню. Торкніться багатофункціональної кнопки, щоб переглянути активні програми. Потім виконайте запропоновані нижче дії.
	- Торкніться програми, щоб відкрити її.
	- Торкніться позначки  $\blacksquare$ , щоб заблокувати програму, або  $\blacksquare$  щоб розблокувати.
	- Торкніться позначки  $X$ , щоб припинити виконання програми.
	- Торкніться  $\mathcal{F}$ , щоб припинити виконання всіх програм, крім заблокованих.
- $\bullet\,$  **Кнопка «Додому»**. Торкніться  $\,\Delta$ , щоб повернутися на головний екран за замовчуванням.
- Кнопка «Назад». Торкніться  $\triangleleft$ , щоб повернутися до попередньої сторінки або вийти з поточної програми.

## Блокування екрана

Коли телефон увімкнено, натисніть кнопку ввімкнення/вимкнення, щоб заблокувати екран вручну. Знову натисніть кнопку ввімкнення/вимкнення, щоб відобразити екран блокування, а потім проведіть пальцем від нижньої частини екрана вгору, щоб розблокувати його.

*Примітка. Проведення — це метод блокування екрана за замовчуванням. Щоб змінити блокування екрана, див. «[Налаштування блокування екрана»](#page-14-0) в меню Налаштування.*

## Сповіщення та швидкі налаштування

Панель сповіщень (див. малюнок 1. Сповіщення) інформує про пропущені виклики, наявність нових повідомлень і певні дії, що наразі виконуються, наприклад завантаження файлу. Панель швидких налаштувань (див. малюнок 2. Швидкі налаштування) дозволяє отримати доступ до часто використовуваних налаштувань, наприклад перемикача WLAN.

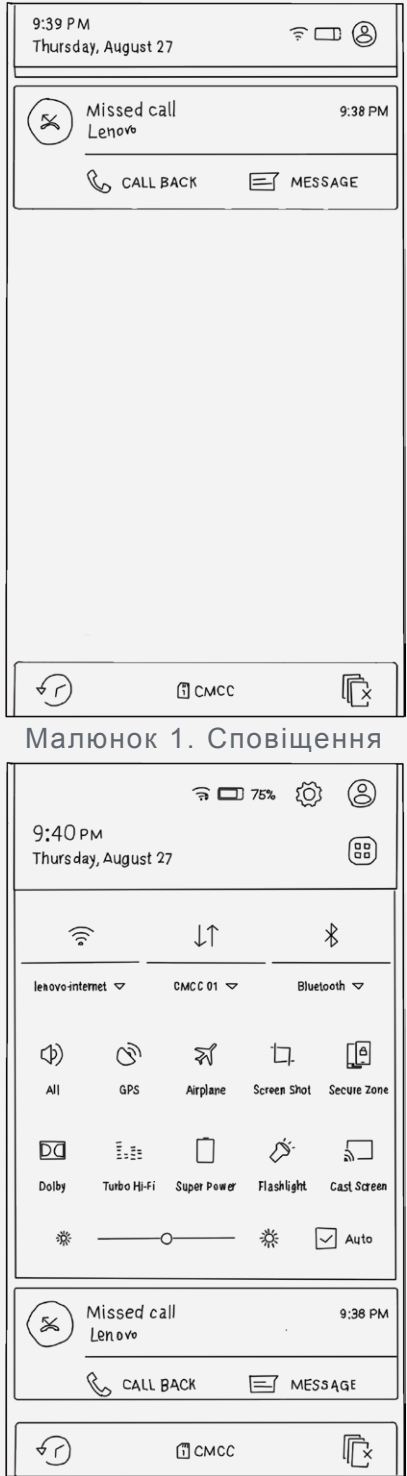

Малюнок 2. Швидкі налаштування

Виконайте одну із запропонованих нижче дій.

Щоб переглянути сповіщення, проведіть пальцем від верхньої частини екрана донизу.

- Щоб закрити панель сповіщень, проведіть пальцем від нижньої частини екрана вгору.
- Щоб відхилити сповіщення, проведіть по ньому ліворуч або праворуч.
- Щоб відхилити всі сповіщення, торкніться позначки  $\mathbb{\bar{R}}$  у нижній частині панелі сповіщень.
- Щоб відкрити панель швидких налаштувань, двічі проведіть пальцем від верхньої частини екрана донизу або один раз — двома пальцями.
- Щоб закрити панель швидких налаштувань, проведіть пальцем від нижньої частини екрана вгору.

## USB-з'єднання

Під час підключення телефону до комп'ютера за допомогою кабелю USB на панелі сповіщень відображаються відповідні сповіщення, наприклад «Підключено через USB». Торкніться повідомлення, а потім виберіть один із наведених нижче параметрів.

- **Накопичувач (MTP)**. Виберіть цей режим, якщо потрібно передати мультимедійні файли, наприклад фотографії, відеофайли або мелодії дзвінків з телефону на комп'ютер або навпаки.
- **Камера (PTP)**. Виберіть цей режим, якщо потрібно передати тільки фотографії або відеофайли з телефону на комп'ютер або навпаки.
- **Налагодження USB (ADB)**. Виберіть цей режим, щоб запустити налагодження. Потім на комп'ютері можна буде використати такі інструменти, як Idea Tool, щоб мати змогу керувати даними свого телефону.

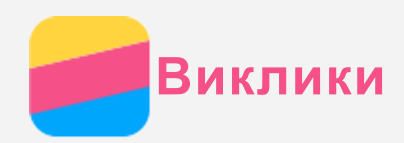

## Здійснення виклику

#### Набір номера вручну

- 1. Відкрийте програму **Телефон**.
- 2. На панелі **Телефон** виберіть пункт **Телефон**, щоб за потреби відобразити клавіатуру.
- 3. Введіть номер телефону, який потрібно набрати, а потім торкніться  $\mathcal{L}$ .

#### Виклик із журналу викликів

- 1. Відкрийте програму **Телефон**.
- 2. Виберіть вкладку **Виклики**.
- 3. Перегляньте пропущені, вихідні та отримані виклики, а потім виберіть запис, за яким потрібно зателефонувати.

#### Виклик контакту

- 1. Відкрийте програму **Телефон**.
- 2. Виберіть вкладку **Контакти**.
- 3. Знайдіть контакт, якому потрібно зателефонувати, а потім торкніться імені контакту, щоб відобразити контактні дані.
- 4. Виберіть номер телефону, який потрібно набрати.

## Приймання викликів

#### Відповідь на виклик або його відхилення

Під час приймання телефонного дзвінка з'являється екран вхідного виклику. Виконайте одну із запропонованих нижче дій.

- $\bullet$  Перетягніть зображення контакту до позначки  $\mathbb{C}$ , щоб відповісти на виклик.
- Перетягніть зображення контакту до позначки  $\Theta$ , щоб відхилити виклик.

#### Вимкнення звуку виклику

- Є декілька способів вимкнення звуку виклику.
- Натисніть кнопку збільшення або зменшення гучності.
- Натисніть кнопку ввімкнення та вимкнення живлення.
- Покладіть телефон лицьовою стороною вниз.

## Параметри під час виклику

Під час телефонної розмови на екрані доступні такі параметри:

- **Дод. виклик**: відображає набирача номера, а отже, можна здійснити дзвінок іншій людині.
- **Утримувати/Повернутися** : ставить поточний виклик на утримання або відновлює виклик.
- **Вимк. звук**: вмикає або вимикає мікрофон.
- **Запис**: початок або зупинка запису виклику.
- **Клавіатура/Сховати** : відображає або приховує клавіатуру.
- **Гучномовець**: вмикає або вимикає динамік.
- • завершує виклик.

Можна також натиснути кнопку гучності, щоб збільшити або зменшити гучність.

## Використання журналу викликів

У журналі викликів містяться пропущені, вихідні та прийняті виклики. Натисніть і утримуйте запис у журналі викликів, доки не з'явиться меню параметрів, а потім виберіть параметр. Наприклад, можна вибрати параметр **Додати до контактів**, щоб додати запис до списку контактів.

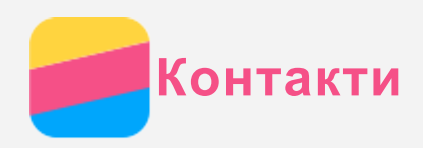

# Створення контакту

- 1. Відкрийте програму **Контакти**.
- 2. Торкніться піктограми  $\pm$ .
- 3. Введіть контактні дані.
- 4. Натисніть **Зберегти**.

# Пошук контакту

- 1. Відкрийте програму **Контакти**.
- 2. Виконайте одну із запропонованих нижче дій.
	- Прокрутіть список контактів вгору або вниз, щоб знайти потрібний контакт. *Рекомендація. Список контактів збоку має індекс, який допоможе швидко здійснювати пошук. Натисніть літеру, щоб перейти до розділу.*
	- Натисніть піктограму  $\mathsf Q_{\scriptscriptstyle \sf S}$  а потім введіть перші кілька літер імені контакту.

# Зміна контакту

- 1. Відкрийте програму **Контакти**.
- 2. Знайдіть контакт, який треба змінити, і торкніться його.
- 3. Торкніться піктограми  $\blacktriangle$ , змініть дані контакту.
- 4. Натисніть **Зберегти**.

# Видалення контакту

- 1. Відкрийте програму **Контакти**.
- 2. Натисніть і утримуйте контакт, а потім виберіть пункт **Видалити**.

# Імпортування контактів

- 1. Відкрийте програму **Контакти**.
- 2. Торкніться піктограми <sup>...</sup>, а потім виберіть пункт **Імпорт та експорт**.
- 3. Торкніться пункту **Імпорт з пам'яті телефону**, виберіть один або декілька файлів, а потім торкніться пункту **Імпорт**.

# Експортування контактів

- 1. Відкрийте програму **Контакти**.
- 2. Торкніться піктограми "; а потім виберіть пункт **Імпорт та експорт**.
- 3. Виберіть пункт **Експорт в пам'ять телефону**, а потім натисніть **OK**.

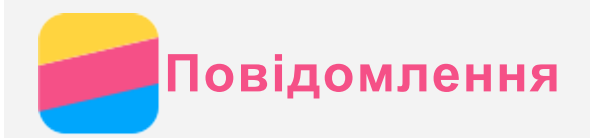

# Надсилання повідомлення

Для надсилання текстових і мультимедійних повідомлень можна скористатися програмою **Повідомлення**.

- 1. Відкрийте програму **Повідомлення**.
- 2. Торкніться елемента $\blacktriangleright$ .
- 3. Натисніть текстове поле одержувача, а потім введіть ім'я контакту або номер телефону. Контакти, які збігаються, відображатимуться під час введення тексту. Виберіть контакт. Або натисніть  $\ddagger$ , щоб додати більше одержувачів.
- 4. Торкніться текстового поля повідомлення, а потім введіть повідомлення.

 $\bm{P}$ екомендація. Якщо потрібно надіслати мультимедійне повідомлення, торкніться  $\bm{+}$ , *щоб вибрати тип мультимедійного об'єкта (наприклад, зображення або відеокліпи), а потім прикріпіть потрібний об'єкт до повідомлення.*

5. Торкніться .

# Пошук повідомлення

- 1. Відкрийте програму **Повідомлення**.
- 2. Торкніться піктограми  $\mathsf Q$ , а потім повністю або частково введіть у поле пошуку ім'я контакту, номер телефону або повідомлення.

## Видалення повідомлень

- 1. Відкрийте програму **Повідомлення**.
- 2. У списку ланцюжків повідомлень натисніть ім'я контакту або номер телефону, щоб переглянути ланцюжок розмов.
- 3. Натисніть і утримуйте повідомлення, доки воно не буде вибране, а потім торкніться пункту **Видалити**.

Або виберіть кілька повідомлень, які потрібно видалити, а потім натисніть піктограму .

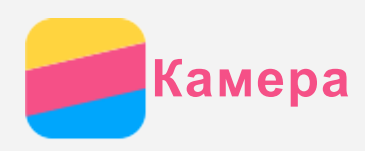

# Основні відомості про камеру

Програма **Камера** дає змогу робити знімки й записувати відеокліпи.

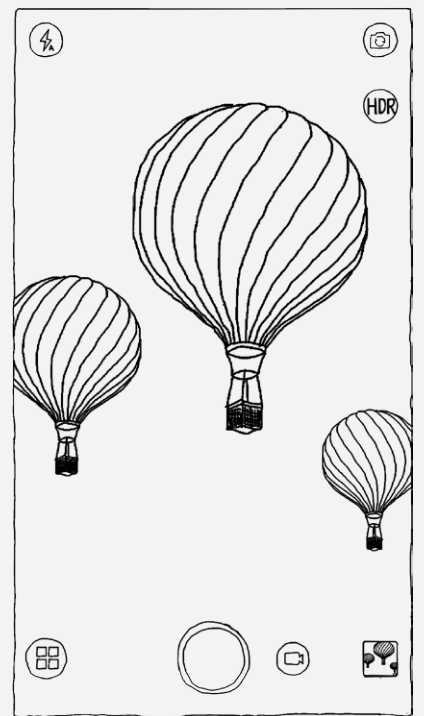

- Торкніться  $\bigoplus$ , щоб вибрати режим камери.
- Торкніться  $\bullet$ , щоб зробити знімок.
- Торкніться  $\bigoplus$ , щоб записати відеокліп.
- Торкніться ескізу фотографії або відеокліпа, щоб переглянути їх у програмі **Галерея**. Для отримання докладнішої інформації див. [Галерея](#page-10-0).
- Торкніться  $\overline{A}$ , щоб вибрати режим спалаху.
- Торкніться <sup>(нов</sup>, щоб використати HDR (розширений динамічний діапазон).
- Торкніться  $^\circledR$ для перемикання між фронтальною камерою та камерою на задній панелі.
- Торкніться  $\overline{\mathbb{Q}}$ , щоб настроїти інші параметри камери.

## Створення знімка екрана

Щоб зробити знімок екрана, одночасно натисніть і утримуйте кнопку живлення та кнопку зменшення гучності.

За промовчанням знімки екрана зберігаються у внутрішній пам'яті телефону. Щоб переглянути знімки екрана, скористайтесь одним із наведених нижче способів.

- Відкрийте програму **Галерея** та знайдіть альбом **Знімки екрана**.
- Відкрийте програму **Файли** і перейдіть до папки **Телефон > Pictures (Зображення) > Screenshots (Знімки екрана)**.

<span id="page-10-0"></span>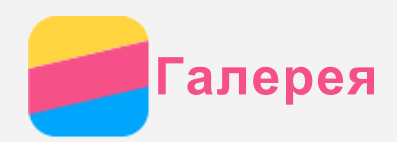

# Перегляд фотографій і відео

- 1. Відкрийте програму **Галерея**.
- 2. Торкніться альбому.

За замовчуванням фотографії та відео згруповані за альбомами. Якщо потрібно згрупувати фотографії або відео у хронологічній послідовності, торкніться У, а потім виберіть Час. Якщо потрібно згрупувати фотографії або відео за місцем зйомки, торкніться  $\vee$ , а потім виберіть **Місце**.

- 3. Виберіть фотографію або відеокліп, щоб переглянути їх у повноекранному режимі.
- 4. Виконайте одну із запропонованих нижче дій.
	- Щоб переглянути наступні або попередні фотографії чи відеокліпи, проведіть пальцем ліворуч або праворуч.
	- Для збільшення або зменшення масштабу фотографії розтягніть або зведіть її пальцями. Роздивитися частини збільшеної фотографії можна за допомогою перетягування.
	- $\bullet$  Щоб переглянути відеокліп, торкніться  $\textcircled{\tiny{P}}$ .

# Обмін фотографіями й відеокліпами

Під час перегляду фотографії або відео торкніться елементів **> Поділитися** й виберіть канал обміну (наприклад, **Повідомлення** або **Bluetooth**), щоб поділитися фотографією або відео з іншими людьми.

Якщо потрібно поділитися кількома фотографіями або відеокліпами одночасно, виконайте дії нижче.

- 1. Відкрийте програму **Галерея**.
- 2. При перегляді групи фотографій або відеокліпів натисніть і утримуйте фотографію або відеокліп, якими потрібно поділитися, доки вони не будуть вибрані.
- 3. Торкніться піктограми  $\blacktriangleright$  та виберіть канал обміну.

# Видалення фотографій і відеокліпів

Під час перегляду фотографії або відеокліпа торкніться піктограми , щоб видалити їх. Якщо потрібно видалити декілька фотографій або відеокліпів одночасно, виконайте всі запропоновані нижче дії.

- 1. Відкрийте програму **Галерея**.
- 2. При перегляді групи фотографій або відеокліпів натисніть і утримуйте фотографію або відеокліп, які потрібно видалити, доки вони не будуть вибрані.
- 3. Торкніться піктограми *.*

<span id="page-11-0"></span>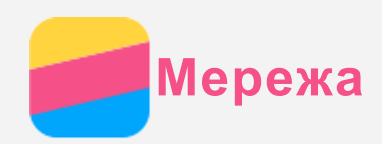

# З'єднання WLAN

- 1. Перейдіть у розділ **Налаштування > WLAN**.
- 2. Натисніть перемикач **WLAN**, щоб увімкнути його.
- 3. За потреби торкніться пункту **Оновити**, щоб знайти доступні точки доступу WLAN. *Примітка. Вам необхідні дійсні точки доступу WLAN, щоб підключитися до них.*
- 4. Виберіть точку доступу WLAN зі списку, щоб підключитися до Інтернету. *Примітка. Під час здійснення доступу до безпечного каналу зв'язку потрібно ввести ім'я користувача й пароль.*

## Мобільний Інтернет

- 1. Перейдіть до розділу **Налаштування > Використання даних**.
- 2. Натисніть перемикач **Мобільне передавання даних**, щоб увімкнути його. *Примітка. Потрібно мати дійсну SIM-карту із сервісами даних. Якщо у вас немає SIMкартки, зверніться до оператора мобільного зв'язку.*

## Налаштування точки доступу

**Точка доступу WLAN** можна використати для спільного підключення до Інтернету з іншими телефонами або пристроями.

- 1. Перейдіть до розділу **Налаштування > Більше > Точка доступу та модем.**.
- 2. Натисніть перемикач **Портат. точка дост. WLAN**, щоб увімкнути її. *Примітка. Мережу можна також спільно використовувати через Bluetooth або USB.*
- 3. Якщо ви вперше вмикаєте точку доступу WLAN, торкніться пункту **Налаштувати точку доступу WLAN**, щоб переглянути або змінити відомості про конфігурацію WLAN. *Примітка. Повідомте своїм друзям пароль і SSID мережі, щоб вони могли до неї підключитися.*

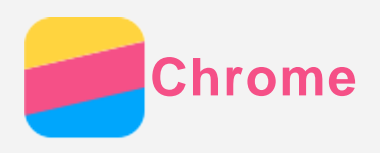

Якщо телефон підключено до WLAN або мобільної мережі, для перегляду веб-сторінок можна скористатися програмою **Chrome**. Докладніше про підключення до WLAN чи мобільної мережі див. у розділі [Мережа](#page-11-0).

# Перегляд веб-сайтів

- 1. Відкрийте програму **Chrome**.
- 2. Торкніться адресного рядка, введіть адресу веб-сайту чи пошуковий запит, а потім торкніться  $\odot$

*Рекомендація. Для відкриття веб-сайту не потрібно вводити його повну адресу, починаючи з http://. Наприклад, щоб відкрити http://www.lenovo.com, в адресному рядку введіть www.lenovo.com і торкніться Іти.*

- 3. Під час перегляду веб-сторінки виконайте наведені нижче дії.
	- Натисніть і утримуйте піктограму  $\Box$ , а потім торкніться піктограми  $C$ , щоб оновити сторінку.
	- Торкніться піктограми  $\triangleleft$ , щоб повернутися на попередню веб-сторінку.
	- Натисніть і утримуйте піктограму  $\square$ , а потім торкніться  $\rightarrow$ , щоб перейти на наступну відвідану веб-сторінку.
	- Натисніть і утримуйте зображення на веб-сторінці, а потім торкніться **Зберегти зображення**, щоб зберегти його у внутрішній пам'яті телефону.

# Додавання закладки

Під час перегляду веб-сторінки, яку потрібно додати до закладок, натисніть і утримуйте піктограму  $\Box$ , торкніться піктограми  $\mathcal{X}$ , відредагуйте відомості про закладку та натисніть **Зберегти**. Наступного разу, коли ви відкриєте програму **Chrome**, натисніть і утримуйте піктограму <sup> $\Box$ </sup>, відкрийте меню Закладки, а потім торкніться потрібної закладки для швидкого переходу на веб-сторінку.

# Очищення історії браузера

- 1. Відкрийте програму **Chrome**.
- 2. Натисніть і утримуйте багатофункціональну кнопку, а потім торкніться пункту **Історія**.
- 3. Натисніть **Очистити історію**.

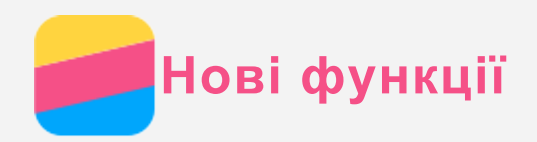

# Відбитки пальців

Можна швидко розблокувати телефон, поклавши палець на сенсор відбитка.

### Додавання відбитка

Можна додати кілька відбитків.

- 1. Перейдіть у розділ **Налаштування > Відбитки пальців > Додати відбиток** .
- 2. Дотримуйтесь інструкцій на екрані. *Примітка. Для використання функцій, пов'язаних із відбитками, потрібні ключ блокування, PIN-код чи пароль. Щоб встановити блокування екрана, перейдіть у розділ «Налаштування» > «Екран блокування» > «Блокування екрана».*

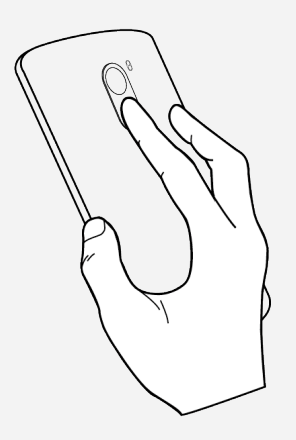

Використання сенсора відбитка для розблокування телефону

- 1. Перейдіть у розділ **Налаштування > Відбитки пальців**.
- 2. Натисніть перемикач **Екран розблокування**, щоб увімкнути його.

## Видалення відбитка

- 1. Перейдіть у розділ **Налаштування > Відбитки пальців**.
- 2. Намалюйте ключ розблокування екрана або введіть PIN-код чи пароль.
- 3. Натисніть **Видалити**.

# NFC (Near Field Communications)

Телефони з увімкненою функцією NFC можуть обмінюватися між собою малюнками, контактами, веб-сторінками та іншими даними.

- 1. Перейдіть до розділу **Налаштування > Більше...** та натисніть перемикач **NFC**, щоб увімкнути його.
- 2. Натисніть перемикач **Передавання даних Android**, щоб увімкнути його.
- 3. Оберіть вміст, яким хочете поділитися, і прикладіть телефон задньою частиною до задньої частини іншого пристрою.

Коли між пристроями буде встановлено зв'язок, прозвучить голосове повідомлення.

4. Торкніться екрана для обміну даними.

<span id="page-14-0"></span>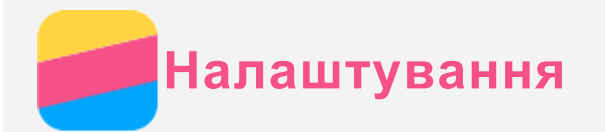

# Встановлення дати й часу

- 1. Перейдіть до пункту **Налаштування > Дата та час**.
- 2. Виконайте одну із запропонованих нижче дій.
	- Для використання дати й часу мережі встановіть прапорець у пункті **Автоматичні дата та час**.
	- Щоб установити дату й час вручну, зніміть прапорець із пункту **Автоматичні дата та час**, а потім натисніть **Встановити дату** та **Встановити час**.
	- Для використання часового поясу мережі встановіть прапорець у пункті **Автоматичний часовий пояс**.
	- Щоб установити часовий пояс вручну, зніміть прапорець із пункту **Автоматичний часовий пояс**, торкніться **Вибір час. поясу** й виберіть часовий пояс.
	- Щоб перемкнутися між 24- та 12-годинним форматом, установіть або зніміть прапорець у пункті **Використовувати 24-год. формат**.
	- Щоб вибрати формат відображення дати, натисніть **Вибрати формат дати**.

## Встановлення мови

- 1. Перейдіть до пункту **Налаштування > Мова та введення > Мова**.
- 2. Виберіть мову відображення, яку потрібно використати.

## Встановлення способу введення

- 1. Перейдіть до пункту **Налаштування > Мова та введення > По замовчуванню**.
- 2. Виберіть спосіб введення, який потрібно використати за замовчуванням.

## Встановлення блокування екрана

Перейдіть до пункту **Налаштування > Екран блокування**, щоб вибрати та встановити параметри блокування.

## Активація встановлення програми

Перед встановленням програм, завантажених із невідомих джерел, виконайте всі запропоновані нижче дії.

- 1. Перейдіть у розділ **Налаштування > Безпека**.
- 2. Встановіть прапорець у пункті **Невідомі джерела**.

# Встановлення мелодії дзвінка

Ви можете визначити мелодію дзвінка за замовчуванням встановити її для вхідних дзвінків, повідомлень і сповіщень. Крім того, для кожної мелодії можна налаштувати гучність. Перейдіть до пункту **Налаштування > Мелодії та гучність**.

# Скидання до заводських налаштувань

- 1. Перейдіть до пункту **Налаштування > Резервне копіювання та скидання > Відновити заводські налаштування**.
- 2. Виберіть пункт **Скинути тел.**.

<span id="page-15-0"></span>**Додатково**

Щоб уникнути травмування, матеріальних збитків і випадкових пошкоджень продукту, перш ніж користуватися ним, ознайомтеся з інформацією, викладеною в цьому розділі.

## Важлива інформація з техніки безпеки

#### Використання

#### **Обережно користуйтеся телефоном Lenovo**

Не кидайте, не згинайте, не проколюйте телефон Lenovo, не вставляйте в нього сторонні елементи та не кладіть на нього важкі предмети. Це може пошкодити внутрішні делікатні компоненти.

#### **Захищайте телефон Lenovo та його адаптер від потрапляння вологи**

Не занурюйте телефон Lenovo у воду та не залишайте його в місцях, де він може контактувати з водою або іншими рідинами.

#### Ремонт

Не розбирайте телефон Lenovo та не змінюйте його конструкцію. Телефон Lenovo є нерозбірним виробом. Усередині нього немає деталей, що підлягають обслуговуванню кінцевим користувачем. Усі внутрішні ремонтні роботи мають здійснюватися на ремонтній базі, авторизованій Lenovo, або уповноваженим технічним спеціалістом. Спроба розібрати телефон Lenovo чи змінити його конструкцію позбавляє гарантію юридичної сили.

Екран телефону Lenovo виготовлено зі скла. Якщо телефон Lenovo кинути на тверду поверхню, сильно натиснути на нього або вдарити по ньому важким предметом, скло може розбитися. У разі наявності тріщин або розломів скла не торкайтесь екрана та не намагайтеся вийняти його з телефону Lenovo. Негайно припиніть користуватися телефоном Lenovo та зверніться до служби технічної підтримки Lenovo для отримання відомостей щодо ремонту, заміни або утилізації.

#### Заряджання

Можна використовувати будь-який із наведених нижче способів безпечного заряджання внутрішнього акумулятора телефону Lenovo.

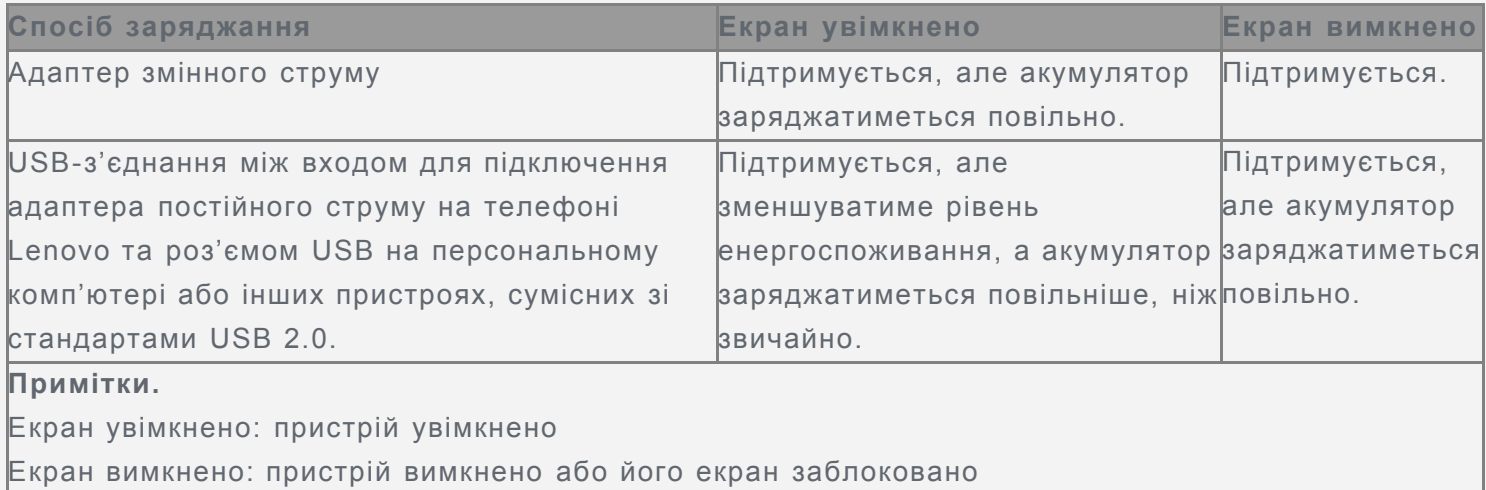

Зарядні пристрої можуть нагріватися під час використання. Забезпечте належну вентиляцію зарядного пристрою під час заряджання. Від'єднайте зарядний пристрій у будь-якому з наведених нижче випадків.

- Зарядний пристрій змокнув або надмірно зволожився.
- Зарядний пристрій має ознаки механічних пошкоджень.

Потрібно очистити зарядний пристрій.

Компанія Lenovo не несе відповідальності за функціонування або безпеку продукції,

виготовленої або схваленої іншою компанією. Використовуйте лише адаптери змінного струму та акумулятори, рекомендовані компанією Lenovo.

*Примітка. Адаптер потрібно встановити поряд з обладнанням і забезпечити простий доступ до нього. Користувачі мають використовувати підключення до інтерфейсу USB версії 2.0 або пізнішої.*

#### Відволікання уваги

Будьте обачними, використовуючи телефон Lenovo під час їзди на автомобілі або велосипеді. Завжди ставте на перше місце безпеку себе та інших. Дотримуйтеся місцевих законів. Місцеві закони та норми можуть встановлювати правила використання електронних пристроїв, як-от телефонів Lenovo, під час керування автомобілем або велосипедом.

#### Небезпека удушення

Тримайте телефон Lenovo та аксесуари подалі від малих дітей. Телефон Lenovo містить дрібні деталі, якими маленькі діти можуть подавитися. Крім того, екран може розбитися або потріскатися, якщо телефон впаде на тверду поверхню.

#### Вибухонебезпечні середовища

Не заряджайте телефон Lenovo та не використовуйте його в жодному потенційно вибухонебезпечному середовищі, наприклад на заправних станціях, а також у місцях, де повітря забруднено хімікатами чи дрібними часточками (пилом, металічним порохом тощо). Дотримуйтеся всіх знаків і вказівок.

#### Вплив радіочастот

Стежте за знаками та попередженнями про заборону використання мобільних телефонів (наприклад, у закладах охорони здоров'я та місцях проведення вибухових робіт). Попри те, що телефон Lenovo розроблено, випробувано та виготовлено згідно з нормами, що регламентують вплив радіовипромінювання, таке випромінювання телефону Lenovo може негативно позначитися на функціонуванні іншого електронного обладнання та спричиняти збої в його роботі. Вимкніть телефон Lenovo або переведіть його в режим «У літаку», щоб вимкнути бездротові передавачі там, де їх використання заборонено, наприклад у літаку, або там, де це вимагається місцевим законодавством.

#### Медичні пристрої

Телефон Lenovo містить радіоприймачі, які утворюють електромагнітні поля. Ці електромагнітні поля можуть перешкоджати роботі електрокардіостимуляторів або інших медичних пристроїв. Якщо ви користуєтесь електрокардіостимулятором, тримайте телефон Lenovo принаймні на відстані 15 см від нього. Якщо вам здається, що телефон Lenovo впливає на роботу вашого електрокардіостимулятора або іншого медичного пристрою, припиніть користуватися телефоном Lenovo та зверніться до свого лікаря за інформацією щодо вашого конкретного медичного пристрою.

## Важлива інформація щодо використання

## Чищення

Негайно очищуйте телефон Lenovo після його контакту з будь-якими речовинами, які залишають плями, наприклад брудом, чорнилом, твердими чи косметичними засобами. Щоб очистити телефон, виконайте наведені нижче дії.

Від'єднайте всі кабелі та вимкніть телефон Lenovo (натисніть і утримуйте кнопку входу та

виходу з режиму сну, а потім плавно перемістіть повзунок на екрані).

- Використовуйте м'яку тканину без ворсу.
- Уникайте потрапляння вологи в отвори.
- Не використовуйте очищувальні засоби або стиснене повітря.

#### Робоча температура

Під час використання телефону Lenovo існує ризик опіків. Не тримайте його поряд із високовольтним обладнанням або в місцях із високою температурою (наприклад, поряд з електроприладами, електричним нагрівальним обладнанням чи електричною кухонною технікою). Щоб запобігти пошкодженню телефону Lenovo, використовуйте його тільки при температурі навколишнього середовища від –10 до 35 °C.

Коли телефон Lenovo ввімкнено, або він заряджається, деякі його частини можуть нагріватися. Їхня температура залежить від рівня активності системи та заряду акумулятора. Тривалий контакт зі шкірою, навіть через одяг, може призводити до неприємних відчуттів і навіть опіків. Намагайтеся не торкатися (руками, ногами чи іншими частинами тіла) до гарячих частин телефону Lenovo протягом довгого часу.

#### Захист даних і програм

Не видаляйте та не перейменовуйте файли й папки, які ви не створювали. Це може призвести до неправильної роботи програмного забезпечення телефону Lenovo.

Пам'ятайте, що під час використання мережевих ресурсів телефон Lenovo можуть атакувати віруси, хакери, шпигунські та інші зловмисні програми. Це може призвести до пошкодження телефону Lenovo, програмного забезпечення та даних. Ви зобов'язані самостійно забезпечити належний захист від цих загроз у вигляді брандмауерів, антивірусів і антишпигунського програмного забезпечення, а також регулярно оновлювати ці засоби захисту.

Тримайте телефон Lenovo подалі від таких електроприладів, як фени, радіоприймачі, потужні динаміки, кондиціонери та мікрохвильові печі. Їхні потужні магнітні поля можуть пошкодити екран і дані на телефоні Lenovo.